## **Objective 1—Create a new job and set Preferences**

- 1. If it is not already open, start the Pandora software.
- 2. Perform one of these actions:
	- From the **File** menu, select **New**.
	- In the Pandora toolbar, click the **New** icon  $\mathbb{R}^*$ .
- 3. In the Select Job Template dialog box, click **None**.
- 4. From the **Pandora** menu (Mac) or **Edit** menu (Windows), select **Preferences**.
- 5. In the Preferences dialog box, click the **General** tab.
- 6. In the **Regional Versioning** section, select **Versioning Job**, and leave the **Max Layers** preference set to 2.

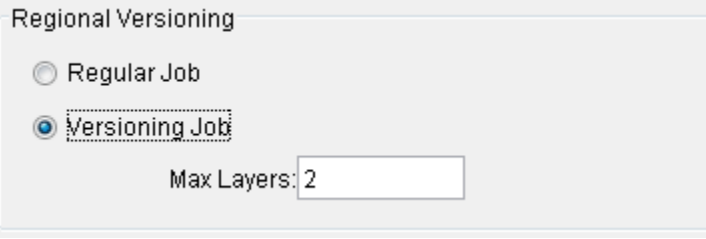

7. Click **OK**.